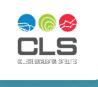

# SEEWATER User Guide

CLS's oceanography expertise at your fingertips

CLS-ENV-RP-19-0360

V1

Sep.06, 2019

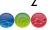

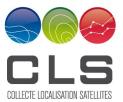

## **ENV**

## BU Env display Interface

## **SEEWATER USER GUIDE**

Reference: CLS-ENV-RP-19-0360

Nomenclature: CLS\_ENV\_SW\_User\_Guide

Issue: 1

Date: Sep.06, 2019

#### Distribution (\*):

#### Seewater-sargassum users

|                              | Written by: | Approved by: |
|------------------------------|-------------|--------------|
| Names:                       | MLucas      |              |
| Signature:<br>(Visa or ref.) |             | [Approver]   |

#### **Contents**

| 1. Introduction:          | 3  |
|---------------------------|----|
| 2. How to login:          | 3  |
| 3. Upon Login             | 4  |
| 4. Visualisation          | 4  |
| 4.1. Display data         | 4  |
| 4.2. Multiple layers      |    |
| 4.3. Choose date          | 7  |
| 5. Scale sub menu         | 7  |
| 6. Utilities Menu         | 8  |
| 7. Other tools            | 10 |
| 7.1. Measuring tool/Ruler | 11 |
| 7.2. Grid Tool            |    |

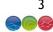

#### 1. Introduction:

Seewater is a fully configurable web-based data visualisation tool developed by CLS. It can be configured to visualise any data in netcdf cf format.

The backend is currently installed at CLS but it can be deployed on any machine if so required.

#### 2. How to login:

#### **GOOGLE CHROME** SHOULD BE USED FOR A BETTER EXPERIENCE OF ALL THE PLATFORM FUNCTIONNALILITES

On your web browser, type in the platform website page:

https://datastore.cls.fr/seewater-demo/#!&page=loginPage

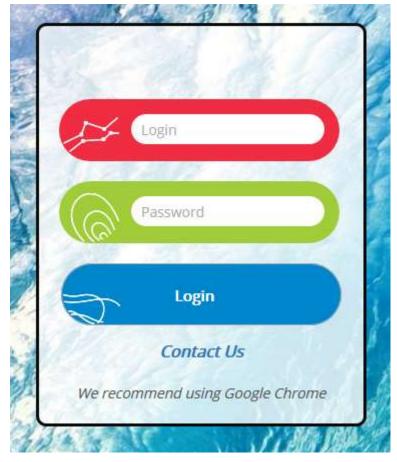

You have to log in with your own credentials, which have been provided by email.

If you don't have login & password, contact us: <u>useroffice@cls.fr</u>

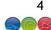

#### 3. Upon Login

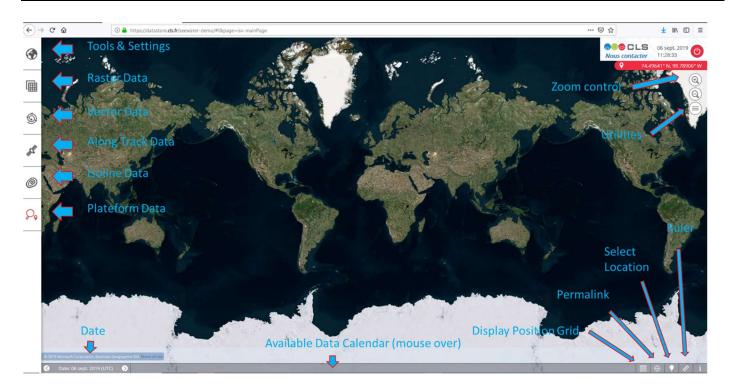

#### 4. Visualisation

#### 4.1. Display data

1. On the left menu, click on Image.

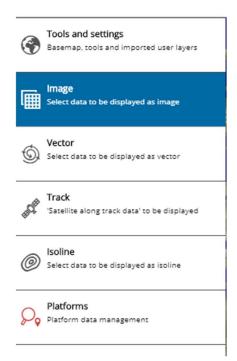

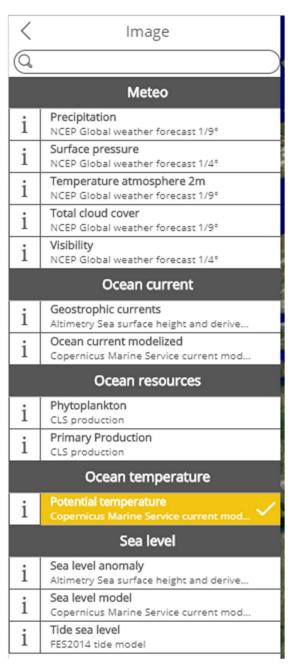

The data is now visible on the screen at the zoom level selected

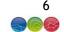

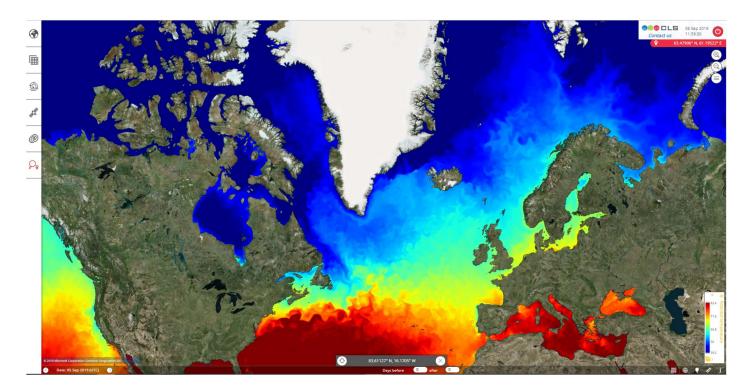

## 4.2. Multiple layers

Multiple layers (raster, vector isoline or platforms) can be loaded

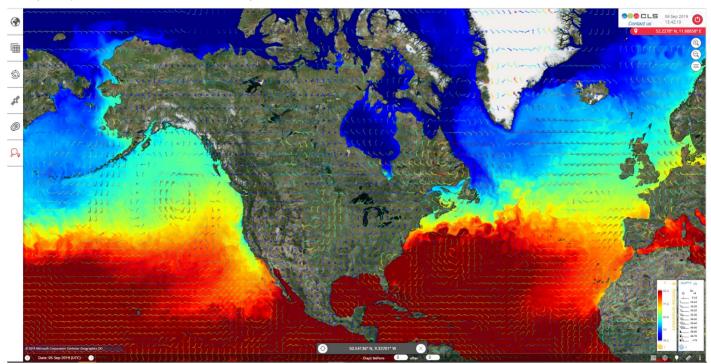

On the palette scale on the bottom right, the sign or allows you to display/hide quickly a selected layer by clicking on it.

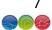

#### 4.3. Choose date

By default the date displayed is the current date but by mousing over the bottom of the window, as calendar appears

The dates available are indicated by a color token

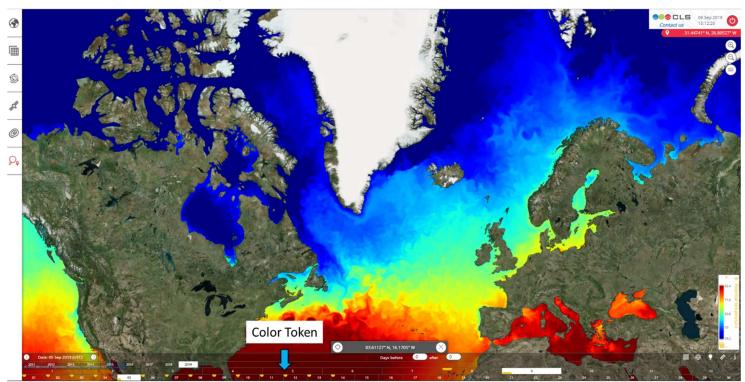

Juts click on the date to select it.

In the case of multiple layers, each layer is identified via a different color token

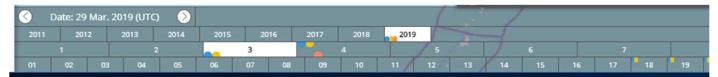

#### 5. Scale sub menu

By clicking on the data scale menu, more display options are available

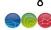

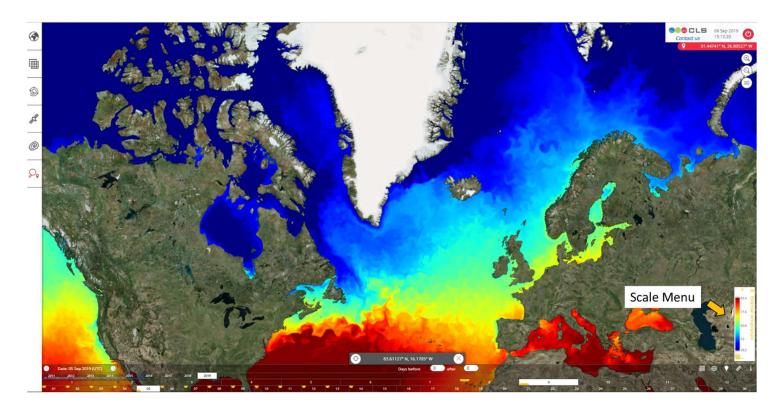

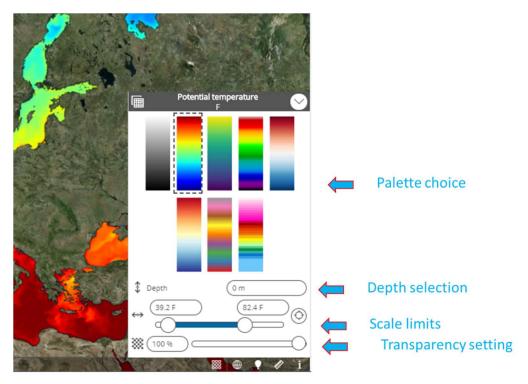

## 6. Utilities Menu

By mousing over the utility icon, the complete menu appears.

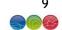

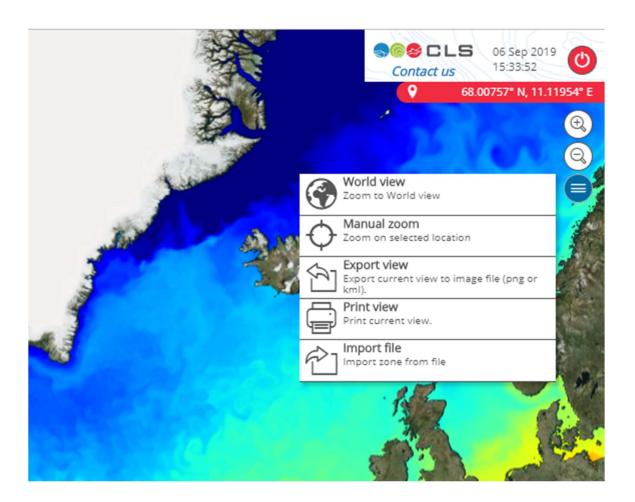

The functionalities are mostly self-explanatory. The import file allows the user to display on seewater a file (csv, shapefile, json or kml) to be visualized as a layer on the map.

To control the visualisation of the imported file, you must go to the "Tools & Settings" menu on the left.

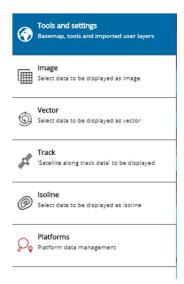

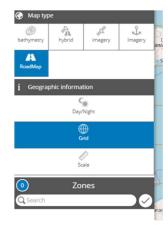

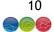

#### 7. Time series display

By right-clicking anywhere on the map, a pop menu appears

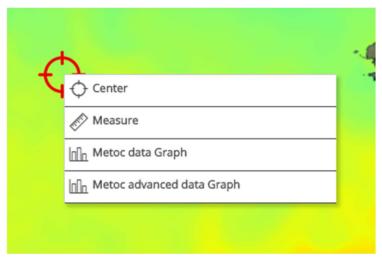

- -Center allows the user to centre the view on the selected location
- -Measure enables the ruler tool
- -Metoc data Graph and Metoc advanced data Graph allow the display in a pop up window of a time serie of
- 1) only the data in the displayed layered at the chosen location
- 2) a combination of multiple layers that can be chosen by selecting the desired layers in the following window at the chosen location

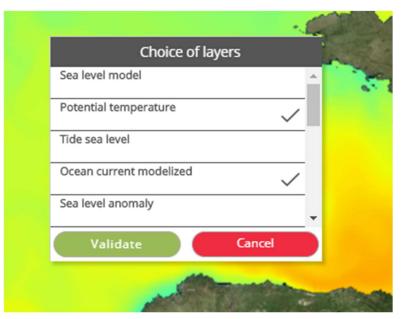

After clicking validate an interactive time serie plot is displayed

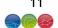

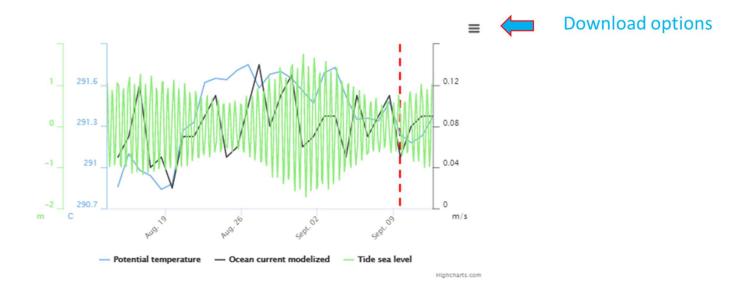

The vertical red dashed line shows the current date

By selecting the download option button, the user can choose to save the graph in jpeg, png, pdf, svg or json format.

#### 8. Other tools

#### 8.1. Measuring tool/Ruler

The platform provides distance calculation tool (ruler) with this icon:

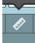

found on the right of the bottom timeline.

#### 8.2. Grid Tool

Grids can be added to the map through the "Tools & settings" menu on the left.

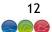

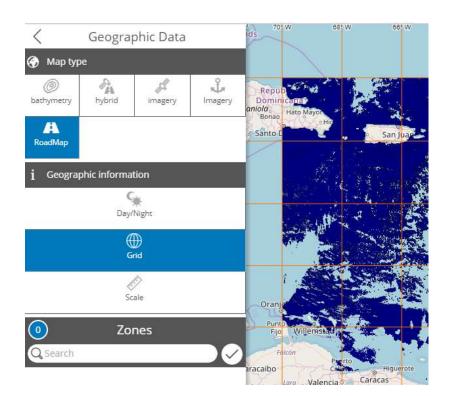